Шаг 1. Нажимаем кнопку начать регистрацию для перехода на официальный сайт

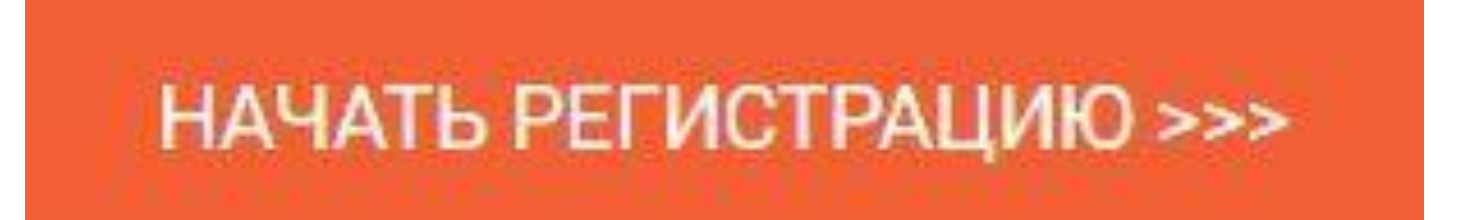

# Шаг 2. Выбираем страну

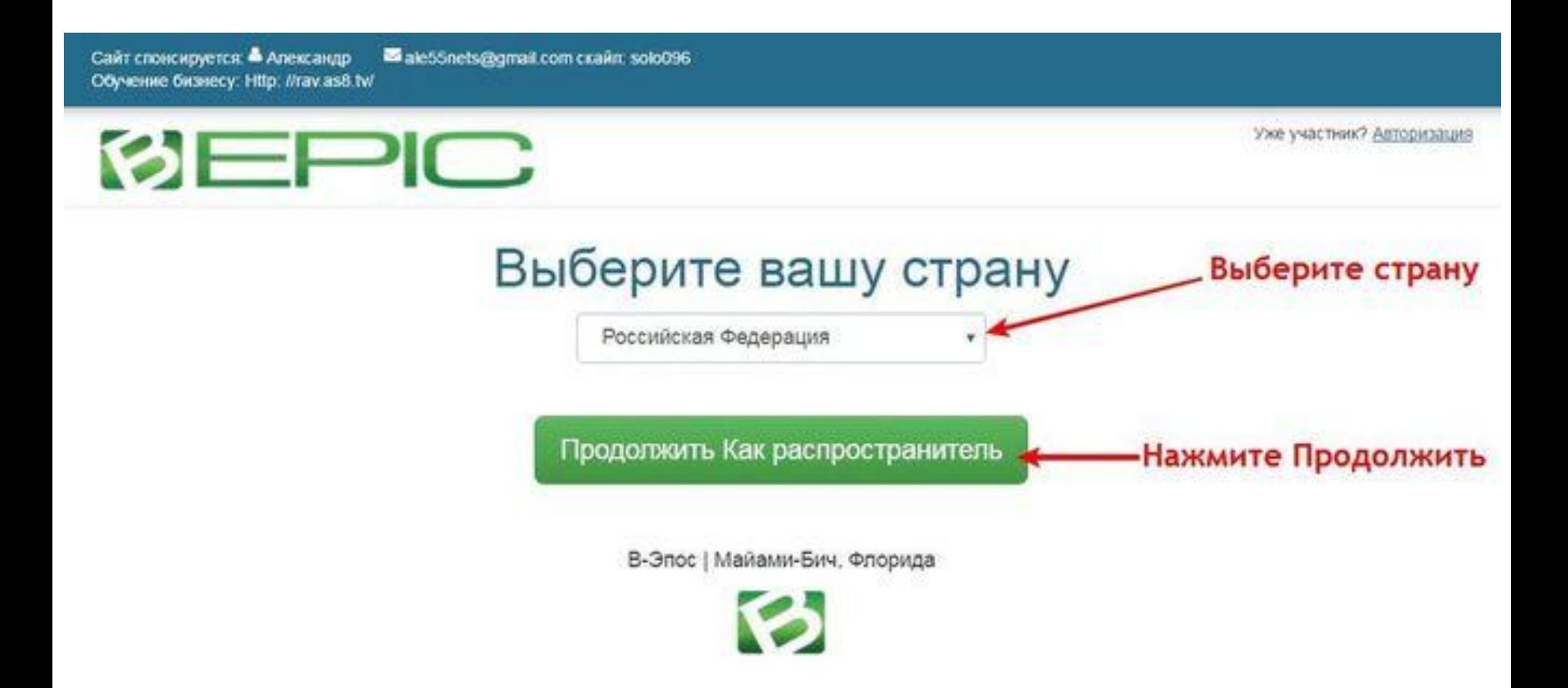

## Шаг 3. Заполняем два блока только латинскими буквами

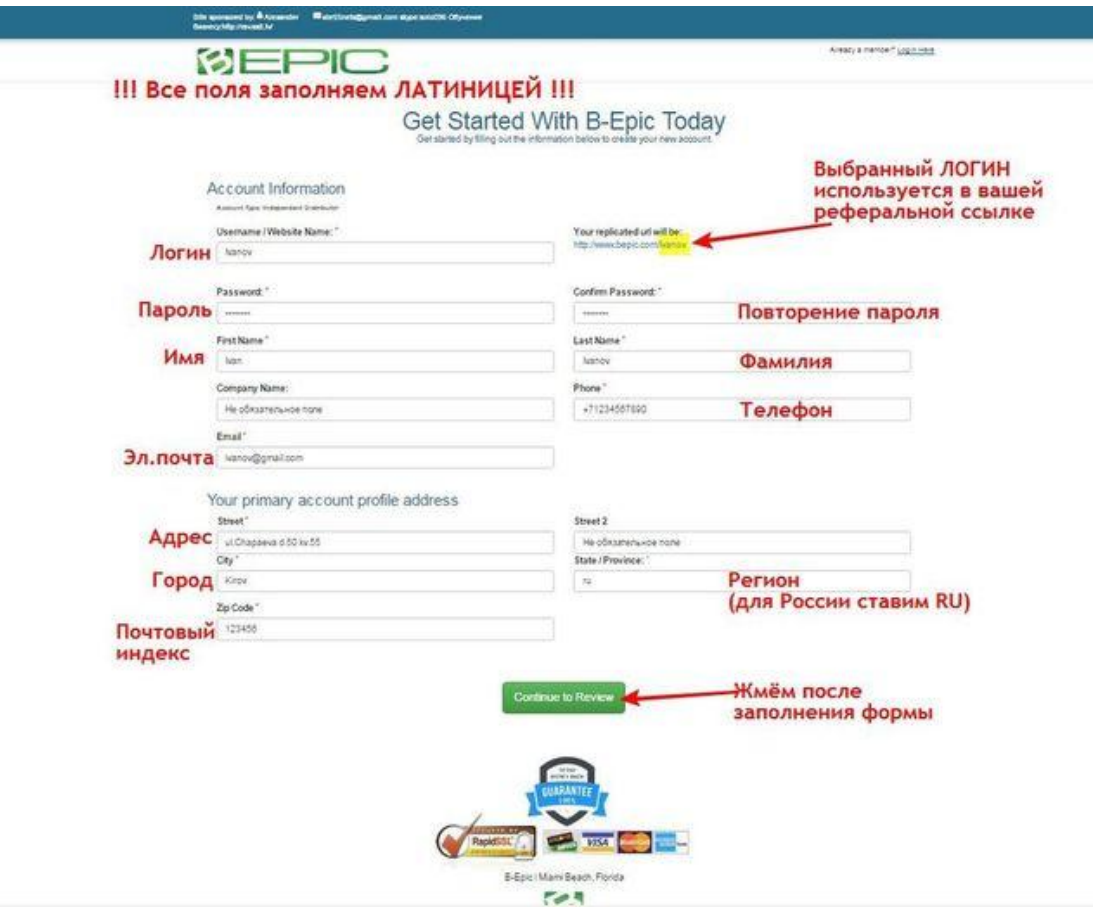

**- Персональные данные, имя учетной записи и пароль. - Адрес доставки.**

Заполняем все поля латинскими буквами, для удобства воспользуйтесь данной таблицей.

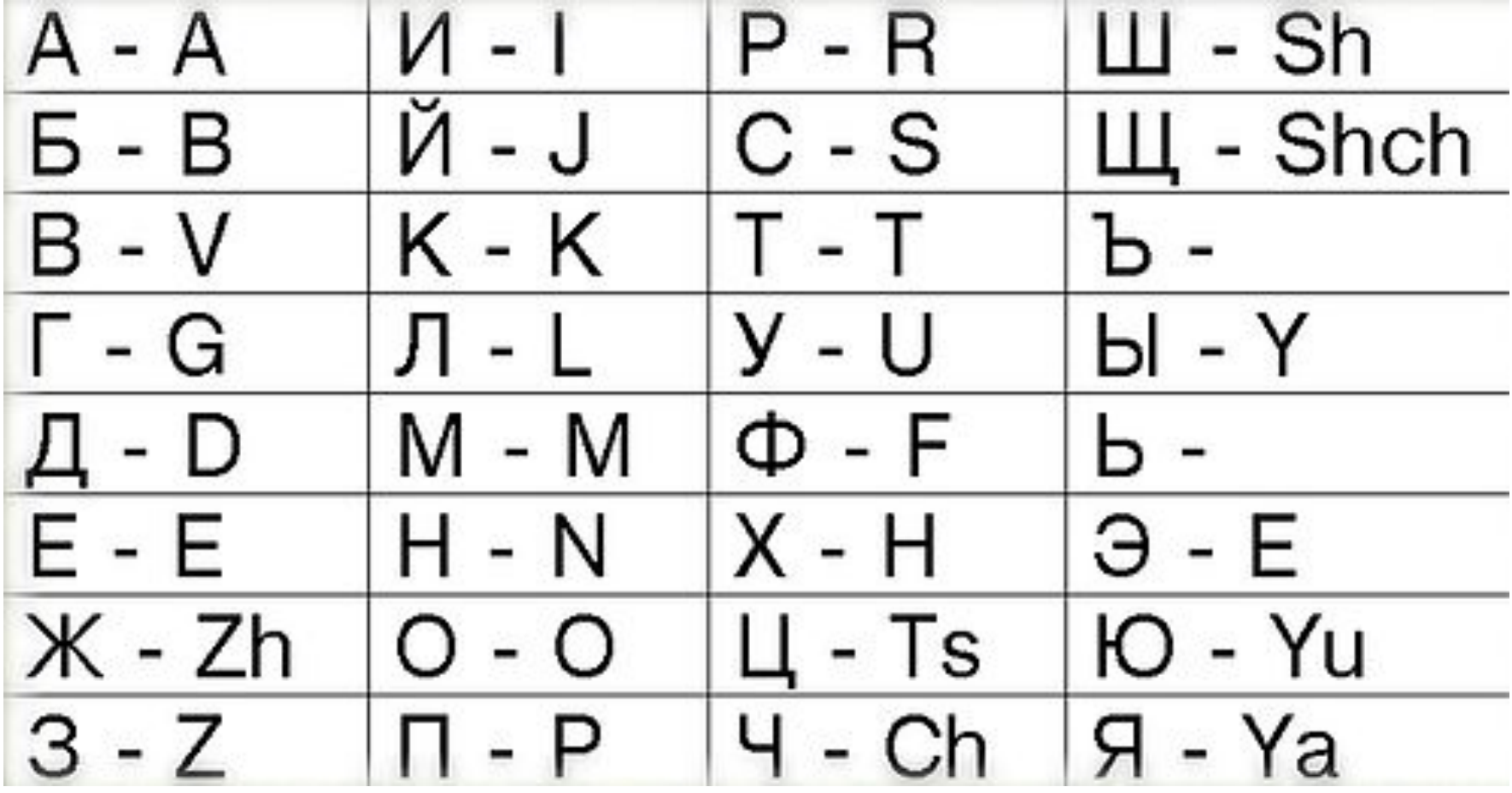

## Шаг 4.Заключительный шаг.

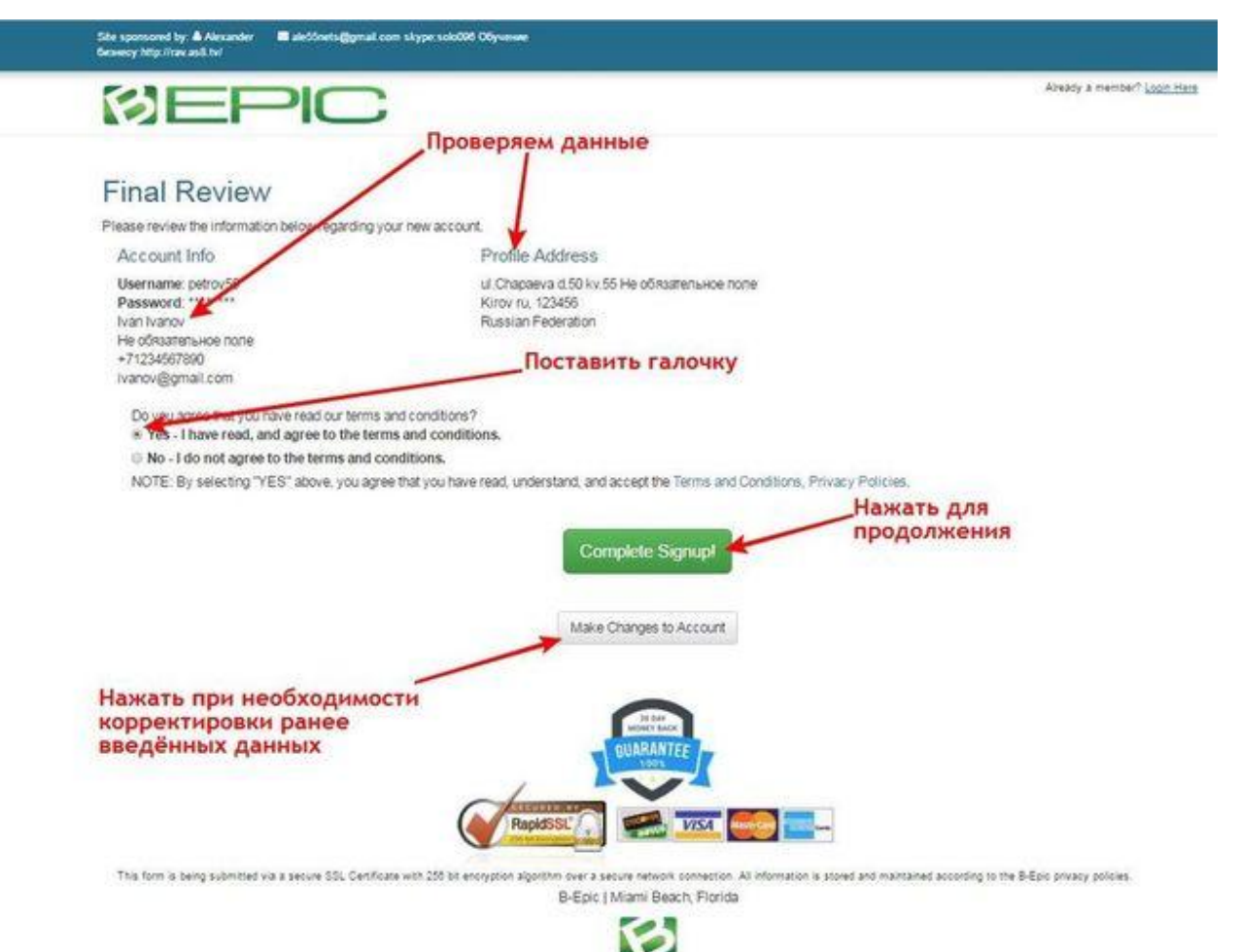

**Проверяем правильность введенных данных, ставим галочку и нажимаем зеленую кнопку.**

## Шаг 5. Для входа в личный кабинет нажмите на ссылку.

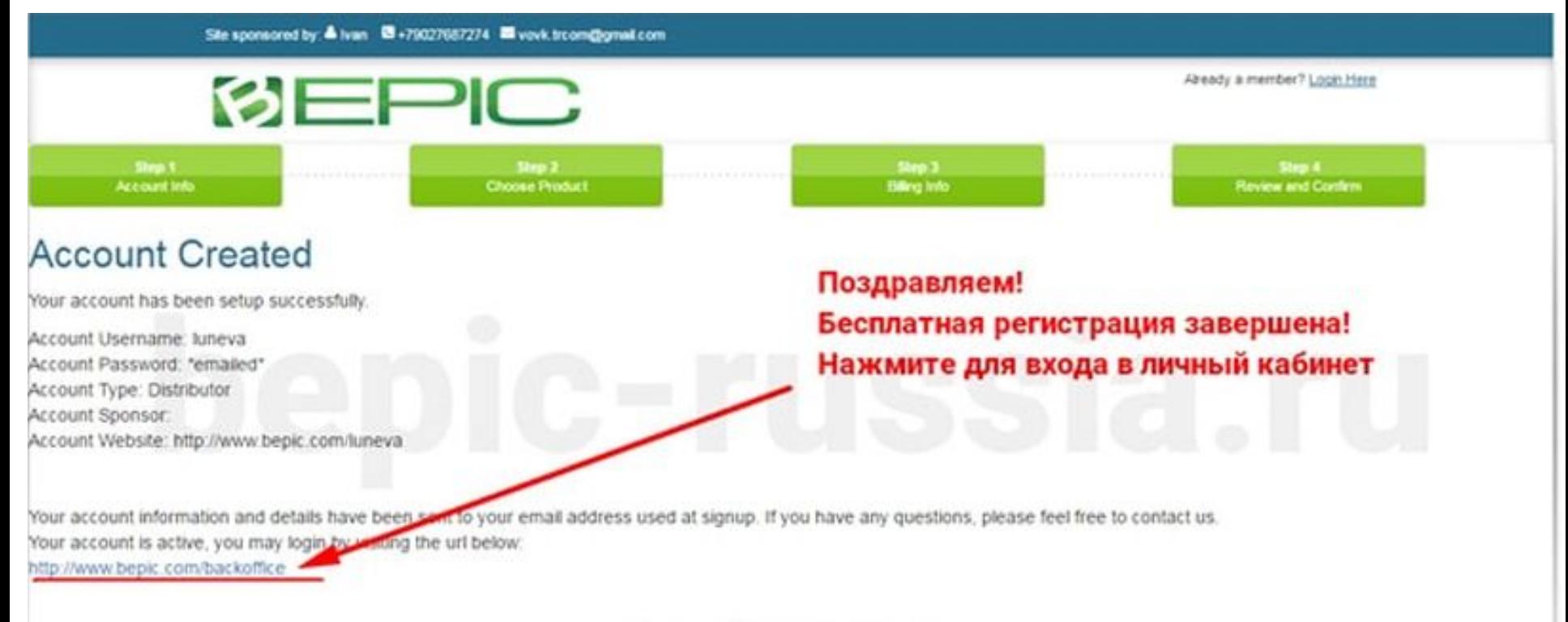

B-Epic | Layton UT | noreply@bepic.com

С

#### Шаг 6. Вводим имя и пароль, созданные вами ранее.

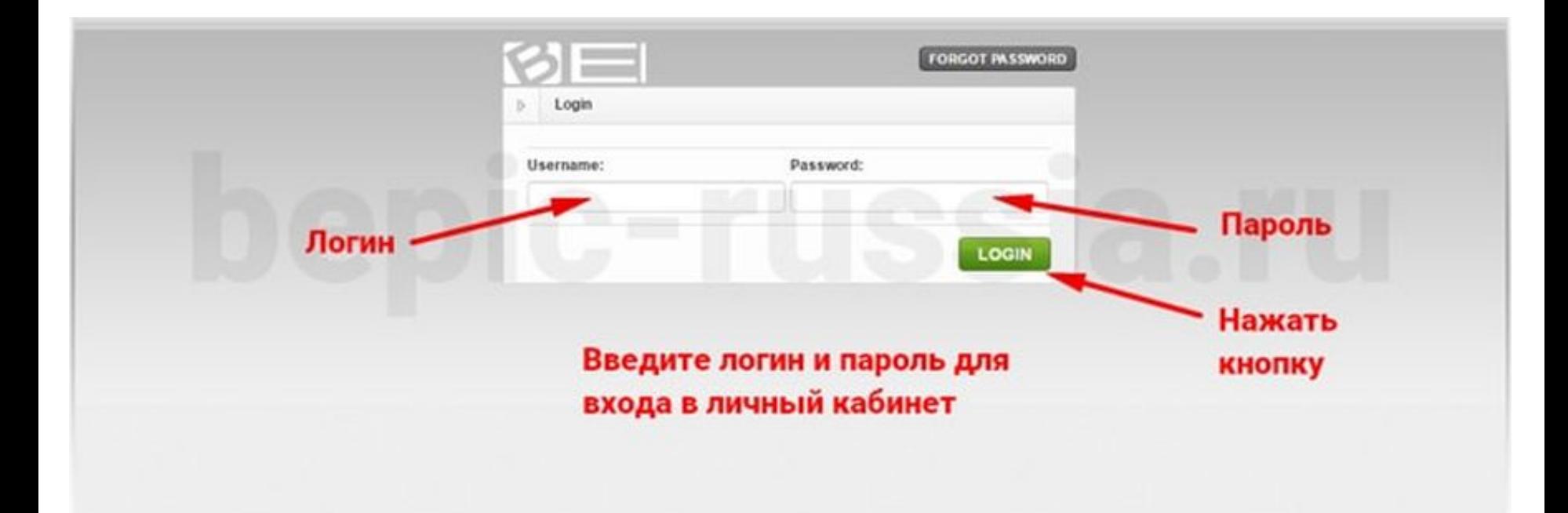

#### Ваша ссылка на бесплатную регистрацию партнеров.

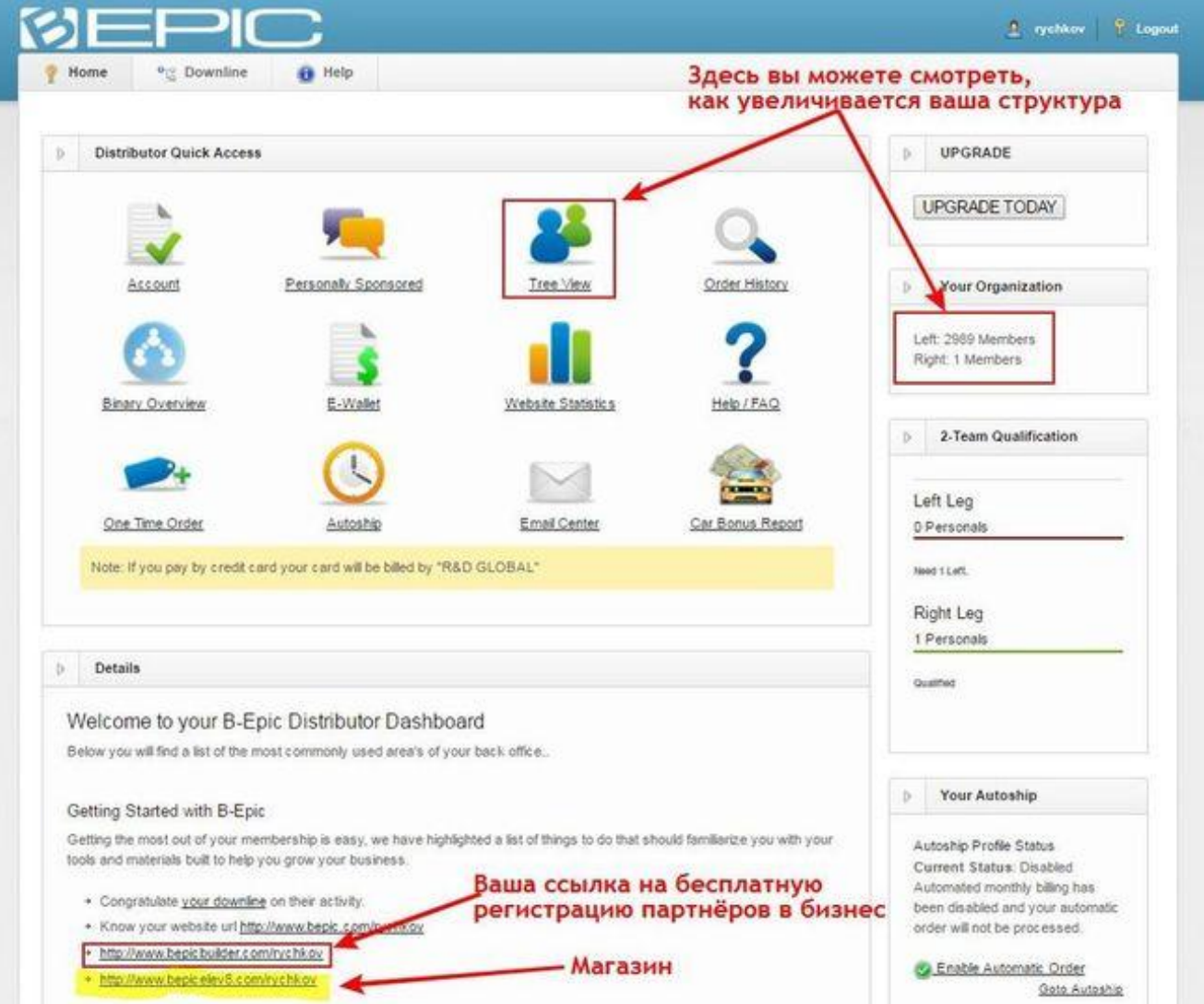